# **An educational Mapping the 2011 resource by: UK Census**

**Using this worksheet, you will learn how to create an interactive map using census data and freely available online tools. You will need:**

- A computer with Internet access
- A Google account
- The provided spreadsheet saved to your computer
- Ideally, the Google Chrome Internet browser

#### **A. Uploading data**

1. Visit 'Google Fusion Tables' online at: http://*tables.googlelabs.com* 

2. Look at the '*Fusion Tables (experimental)'* section. Click '*Create a new table'*. This will take you to the online application that allows you create interactive maps using spreadsheets of data.

3. If you are not already signed in, you will be redirected to a Google log-in page. Enter your Google *email address* and *password*.

4. Now that you have logged into the online application, you will need to find a dataset or 'table' to work with. Click '*Choose File'* to select a spreadsheet from your computer.

5. *Select and open the Excel file* that you downloaded and saved to your computer. It should be called '*2011 UK Census Population Density.xls*'.

6. If you have successfully chosen your file, it's filename will appear next to the 'Choose File' button. Click the '*Next'*  button to upload it.

7. Once your spreadsheet has uploaded, you need to tell the online application which row your column names are in. It automatically assumes that the column names are in row 1, however this row contains our spreadsheet title. Select column names are in row '*2' from the dropdown menu*. Then click '*Next'*.

8. Because other people, might use this data it is important to give your table a meaningful '*name'* and '*description'*, as well as being sure to '*attribute data to'* its original source (Office for National Statistics). '*Allow export'* lets people download the spreadsheet for their own use. Click *'Next'.* 

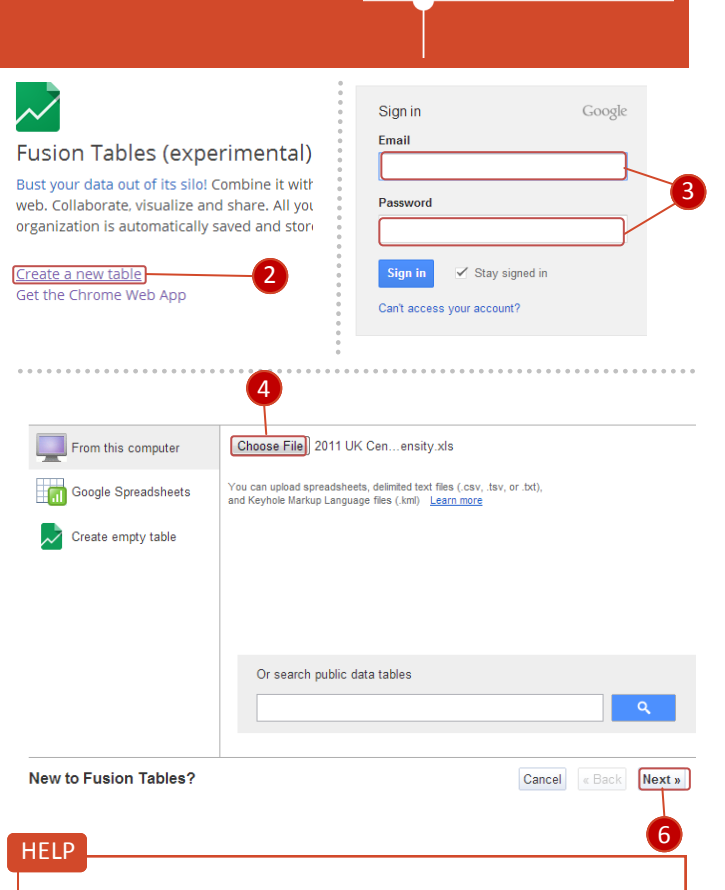

**Royal** 

**Society** with IBG

**Geographical** 

If your spreadsheet is failing to upload, give it a couple of minutes. If it fails to upload given reasonable time, this may be due to difficulties using your Internet browser. By using Google Chrome you can solve this issue.

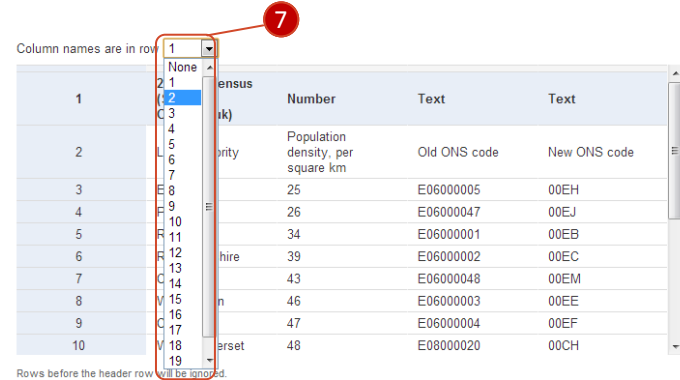

Table name UK Population Density 2011 Allow export  $\boxed{v}$  <sup>2</sup> Attribute data to Office for National Statistic 8 **Attribution page link** Description Copulation density by UK Local Authority according to the For example, what would you like to remember about this table in a year?

# **Mapping the 2011 UK Census** www.geographyinthenews.rgs.org

#### **B. Mapping data**

9. Now that you have successfully uploaded and formatted the spreadsheet, it is time to plot the data onto a map. You should notice that the local authority names have automatically been highlighted in yellow. This indicates that the online application recognises them as places. Click on the '*Map of Local…'* tab to see these places plotted on to a map.

10. The application will automatically begin to 'Geocode' place names and corresponding data (in this case, population density) onto a map. This may take some time, so be patient.

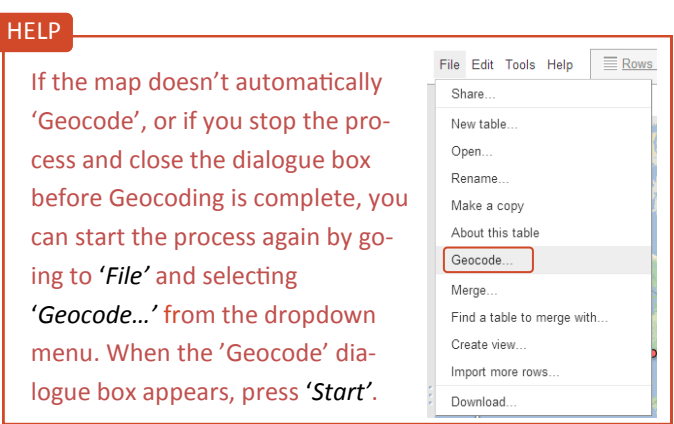

11. You will be presented with a world map covered in red dots. Each of these dots is located at the centre of it's corresponding local authority. You will notice that there are points located outside of the UK. These are places in Englishspeaking countries with similar names to those in the UK. This is a result of the automated geocoding process and will be rectified later on. Now *zoom in on England and Wales.* 

12. The map currently shows each local authority as a single point, not as the area it covers. Therefore we must merge our existing data with a file containing the outlines of each local authority. Click '*File'* and select '*Find a table to merge with…'* from the dropdown menu.

13. Now we need an online table containing the boundary shapes for local authorities in England and Wales. *Type 'UK mainland counties' and click the search icon*. Now *select the file names 'UK mainland counties\_3151384.csv'.* This contains the data we need. Click *'Next'.* 

#### UK Population Density 2011

Population density by UK Local Authority according to the 2011 UK Census

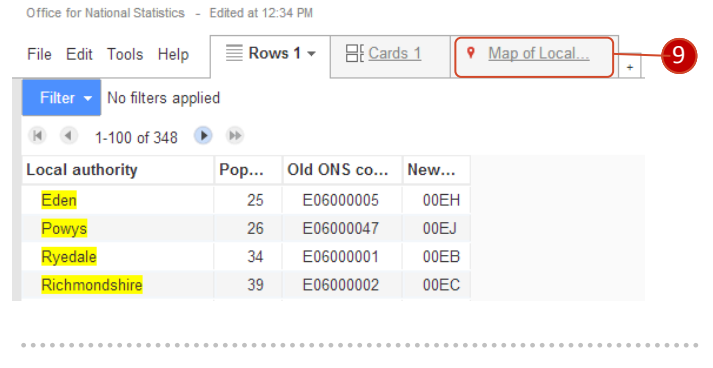

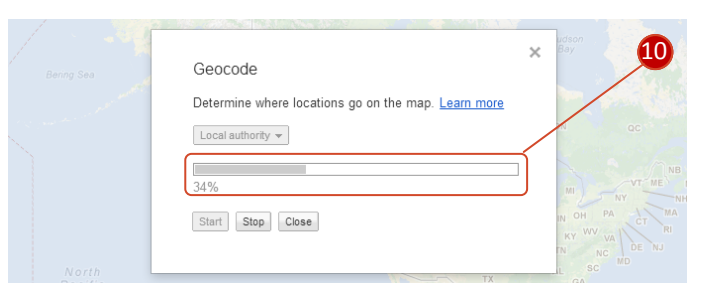

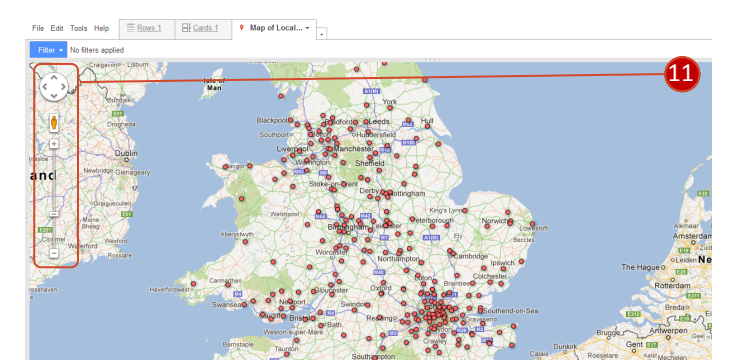

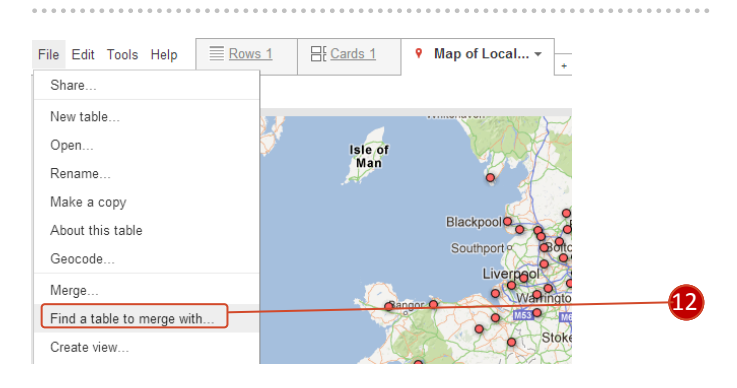

Suggest tables matching on Local authority = UK mainland counties  $\alpha$ 

**DUK** mainland counties\_3151284.csv view table rows-have a match Public Sector Employment view table 6% of rows have a matc Social Housing Stock view table 92% of rows have a match

13

# **Mapping the 2011 UK Census**

14. In merging two pieces of data, we have to check that the rows in the different tables match up. *Check the information*  in the left hand column (This table) is the same sort of data as that in the right hand column (UK mainland counties 3151...). The values shown are not identical, but they do all show the same type of data: local authority names. They match and the values in their rows will automatically be paired up. Click '*Next'*.

15. We must now decide which data from each of the two datasets to keep or exclude. Because we are using the new area codes to identify each local authority, we will discard the columns containing the old area codes. *Deselect* these and click '*Merge'.* This will merge the two pieces of data into a single table. Click '*View table'*.

16. You will be returned to spreadsheet view. Here, you can see that the a 'geometry' column has been added. Each row in this column contains a 'shape file' that will form the outline of each county when it is mapped. Click on '*Map of geometry'* to be returned to map view.

#### **C. Meaningful data**

17. We now have a map showing the outlines of almost every local authority, which have been shaded in red – those not shaded in are missing data due to technical issues with the mapping application. However, this map doesn't clearly show differing population densities. Click '*Map of geometry'* and select '*Change map styles…'* from the drop down menu.

18. The map has automatically been set up to use a single, fixed colour: red. Select '*Fill colour'* from the left hand column of the dialogue box. Then select '*Gradient'* from the tab menu. Now select, '*show a gradient'* to use this setting. Next, select '*use this range'*, which is automatically generated according to the minimum and maximum population densities in England and Wales. Click '*Save'*.

#### www.geographyinthenews.rgs.org

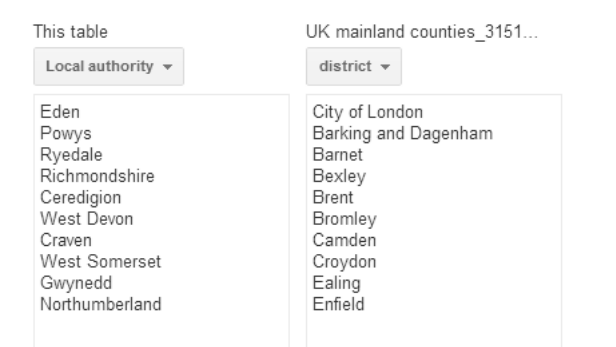

Matching values in these two columns will create the merged table. Learn more

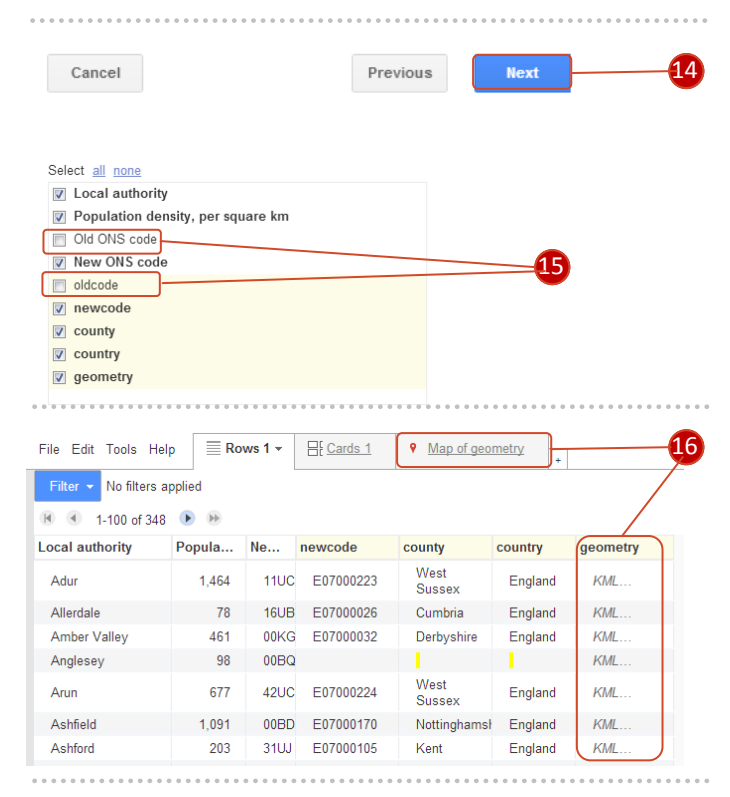

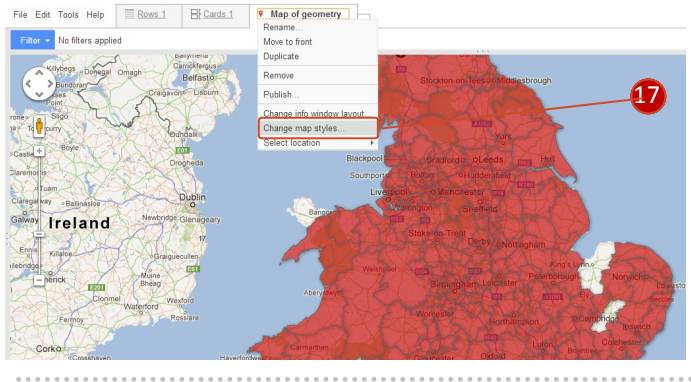

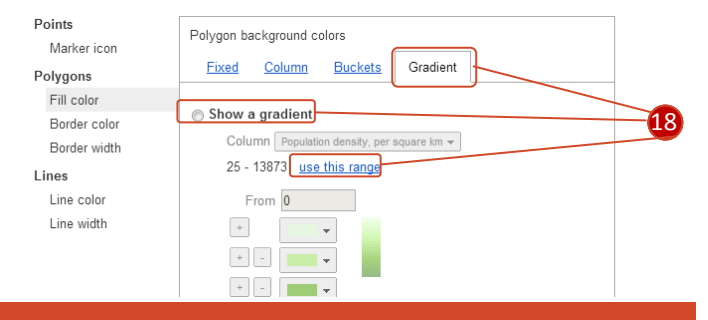

www.geographyinthenews.rgs.org *Members only access to over 300 case studies and articles* 

## **Mapping the 2011 UK Census** www.geographyinthenews.rgs.org

#### Extra

Using the options in the 'Gradient' dialogue box, adjust the colour scheme and number of categories to most clearly represent differences in population density. Because population density is continuous data, it is better to use 'gradient' rather than 'buckets', which is more commonly used for a discontinuous scale.

19. You will be returned to map view, which has been rendered green with the darkness of shading depending of the population density of each local authority.

### **D. Completing the map**

20. Zoom in on your local area and *click on your local authority.* An 'info window' will appear, giving exact information about your local area. However, this contains some irrelevant information for the reader of the map, e.g. ONS codes. To edit, these windows, click '*Map of Geometry'* and select '*Change info window layout…'* from the drop down list.

21. Using the automatic editor that appears, *deselect 'New ONS code', 'newcode', 'county' and 'country'*. This information is not needed by readers of the map and we can exclude it from our info windows. Click '*Save'*.

22. Having returned to map view, *click on your local authority again*. You will see that the info window now shows only the vital information that we interested in.

#### **Extra**

For an advanced edit of the info windows, click on the '*Map of geometry'* tab, select '*Change info window layout…'* from the drop down list. Then, selected the '*Custom'* tab. Edit the HTML code (a computer programming language used for the Internet), so that the only text in the box is:

*{Local authority} has {Population density, per square km} people living per square kilometre*

The correct brackets should be used and the text inside them must be exact. This codes for the information in their respective columns. Text outside of brackets can be changed.

**Congratulations, you have completed the worksheet.**

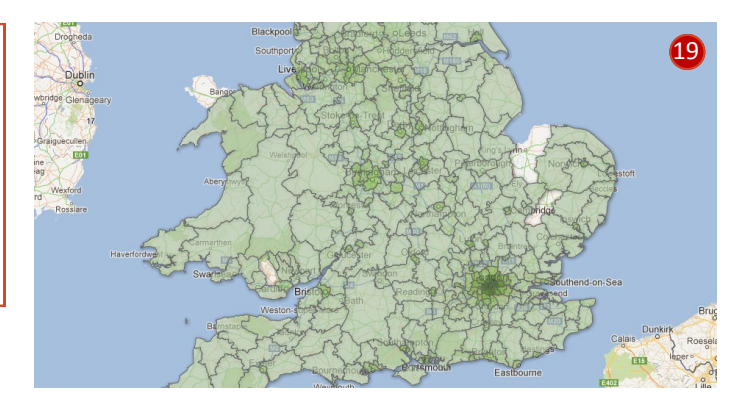

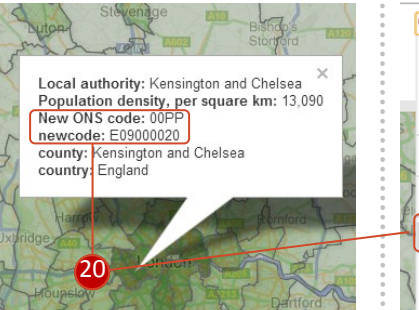

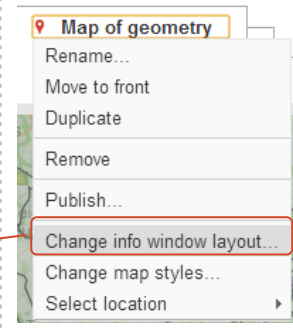

Change info window layout

. . . . . . . . . . . . . . . . . .

Automatic Custom Select the columns to include in your man's info window <div class='googft-info-window' style='font-family: sans-serif><br><b>Local authority:</b> {Local authority}<br>  $\nabla$  I ocal authority sp-Local authority.scho-<br>
Ab Population density, per square km:</b>>
Population density, per square km}<br/>sphere square km}<br/>sphere square contry sphere square sm}</b>> Population density per square km New ONS code  $\Box$  newcode County 21 Country aeometry

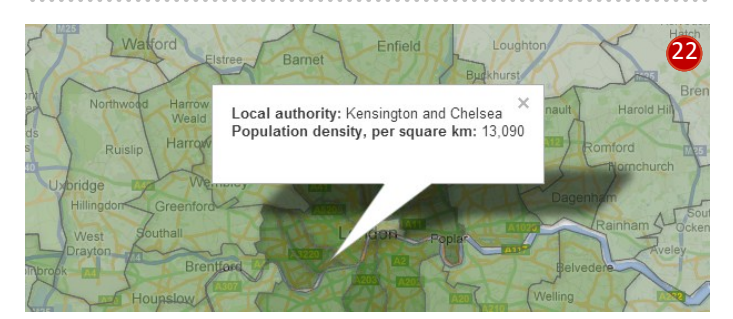

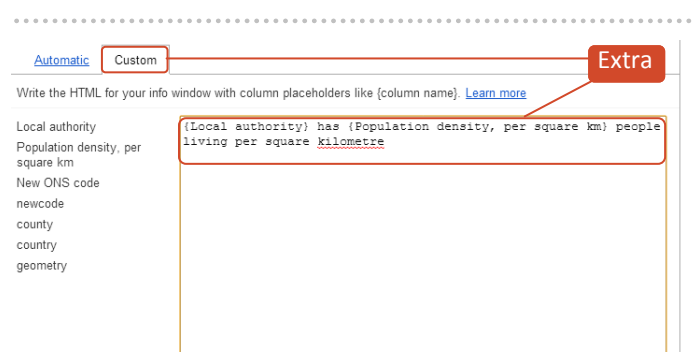